## SQL Server 2005 Enterprise Edition Versão *trial*

Download da versão *trial*: http://www.microsoft.com/downloads/details.aspx?FamilyId=6931fa7f-c094-49a2-a050-[2d07993566ec&DisplayLang=en](http://www.microsoft.com/downloads/details.aspx?FamilyId=6931fa7f-c094-49a2-a050-2d07993566ec&DisplayLang=en)

Download do SP2: http://www.microsoft.com/downloads/details.aspx?familyid=D07219B2-1E23-49C8-8F0C-[63FA18F26D3A&displaylang=en](http://www.microsoft.com/downloads/details.aspx?familyid=D07219B2-1E23-49C8-8F0C-63FA18F26D3A&displaylang=en)

## Laboratórios virtuais: http://technet.microsoft.com/en-us/bb499681.aspx

## Referências:

http://www.exforsys.com/tutorials/sql-server-2005/sql-server-2005-installation.html <http://www.microsoft.com/brasil/servidores/sql/2005/default.mspx>

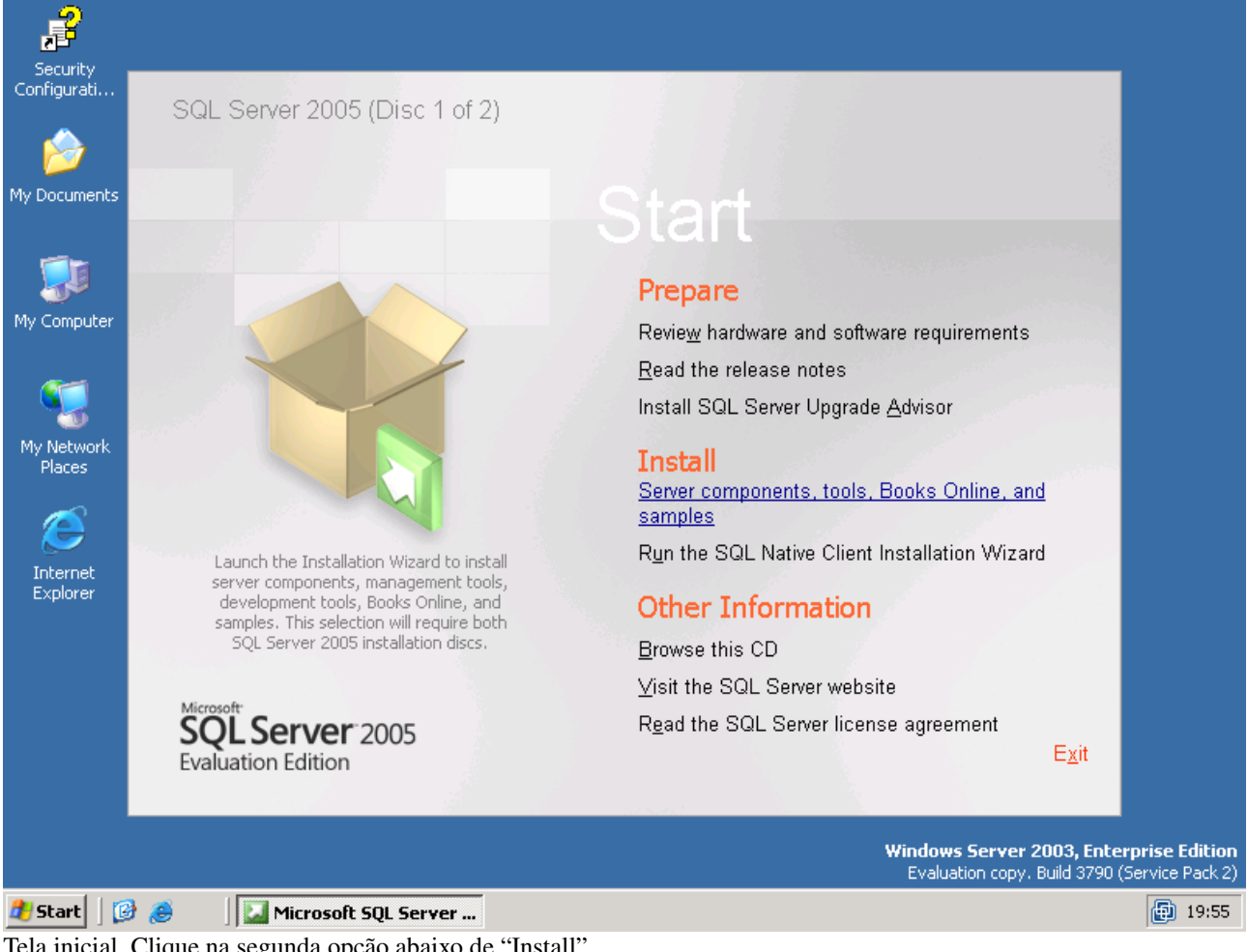

Tela inicial. Clique na segunda opção abaixo de "Install".

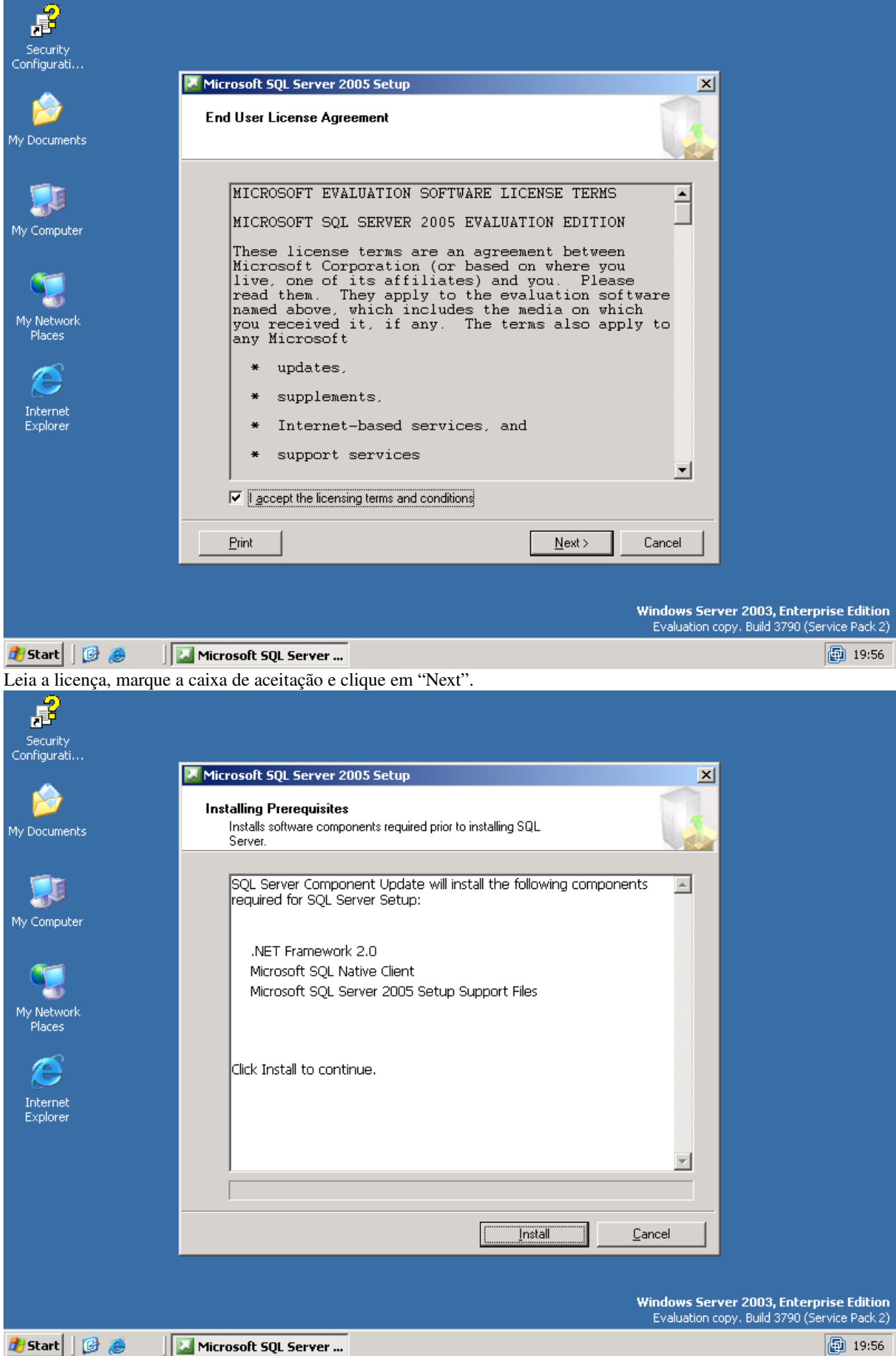

Tela exibindo os pré-requisitos que serão instalados. Clique em "Install".

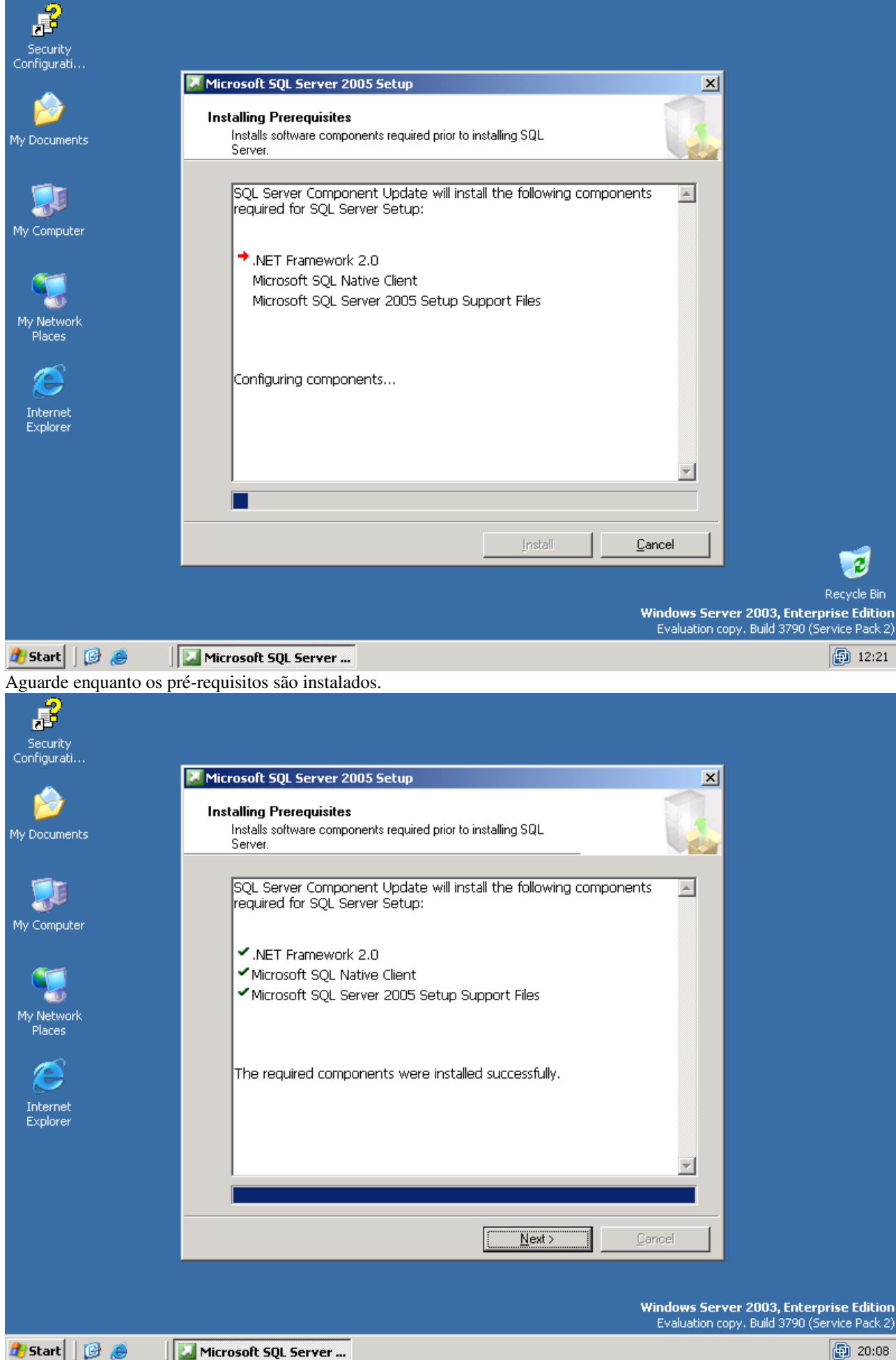

Tela exibida após a instalação dos pré-requisitos. Clique em "Next".

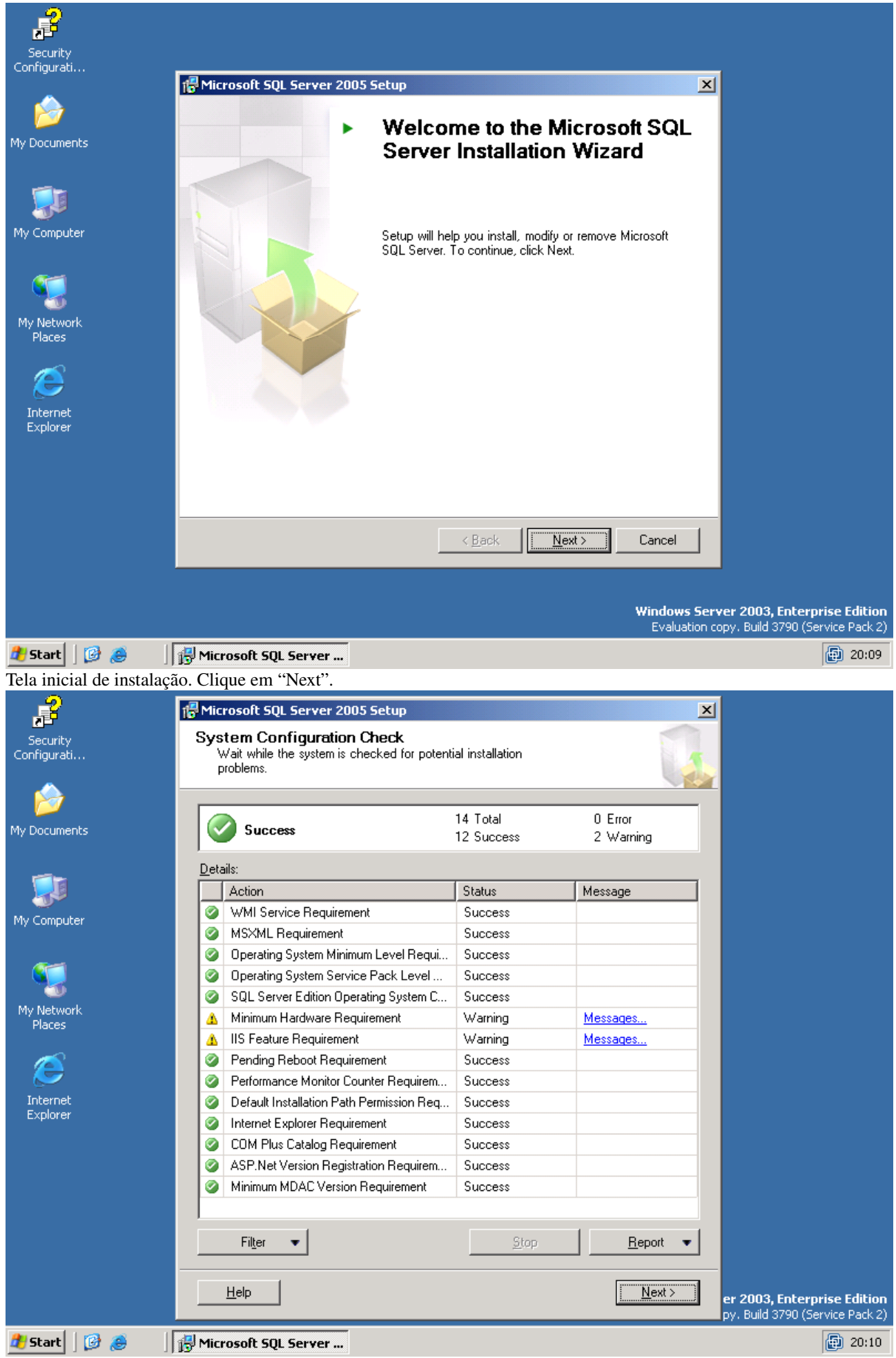

Tela exibindo verificação de alguns pré-requisitos. Os avisos exibidos acima podem ser ignorados. Clique em "Next".

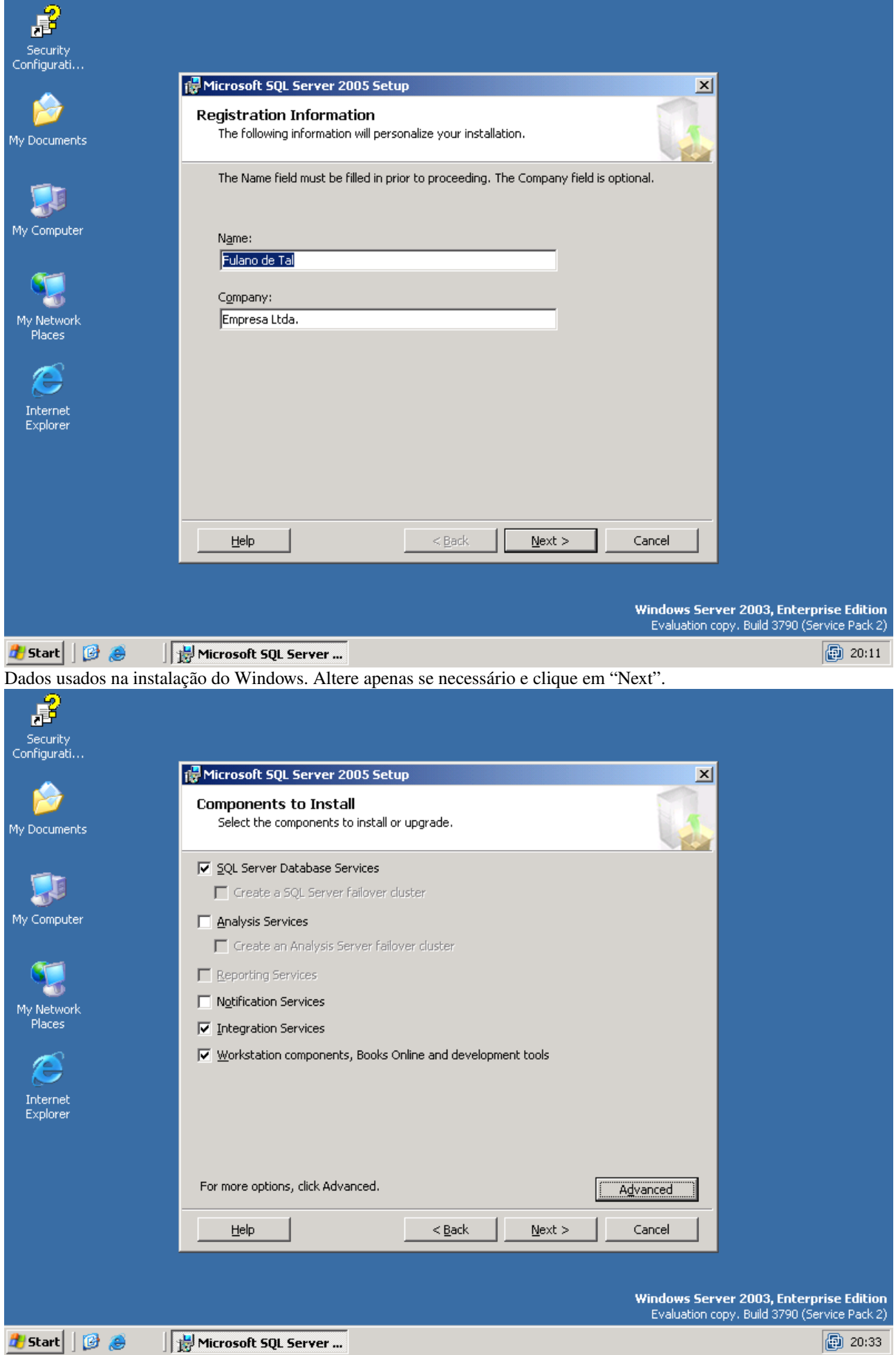

Selecione os itens marcados e clique em "Advanced".

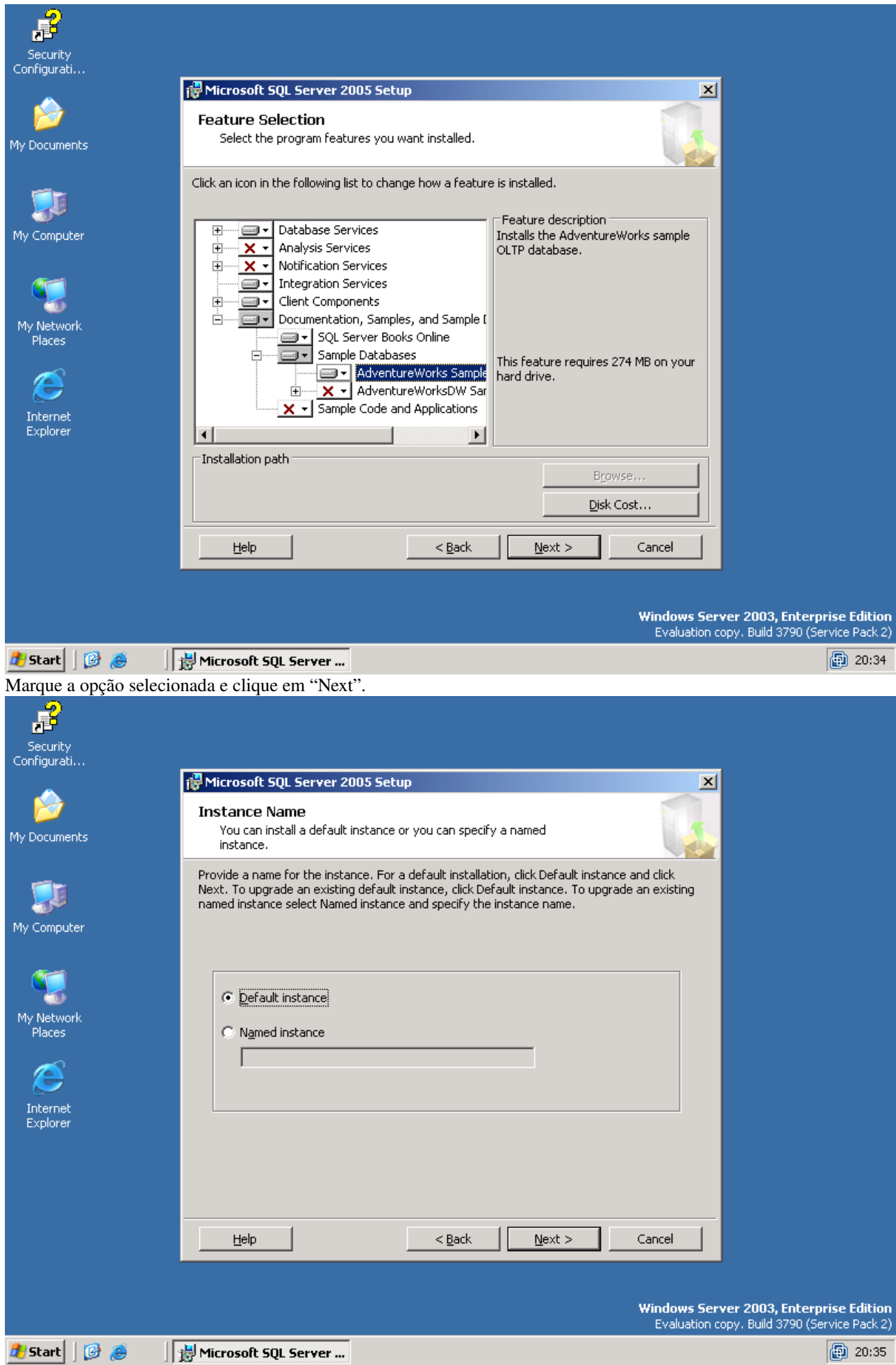

Clique em "Next".

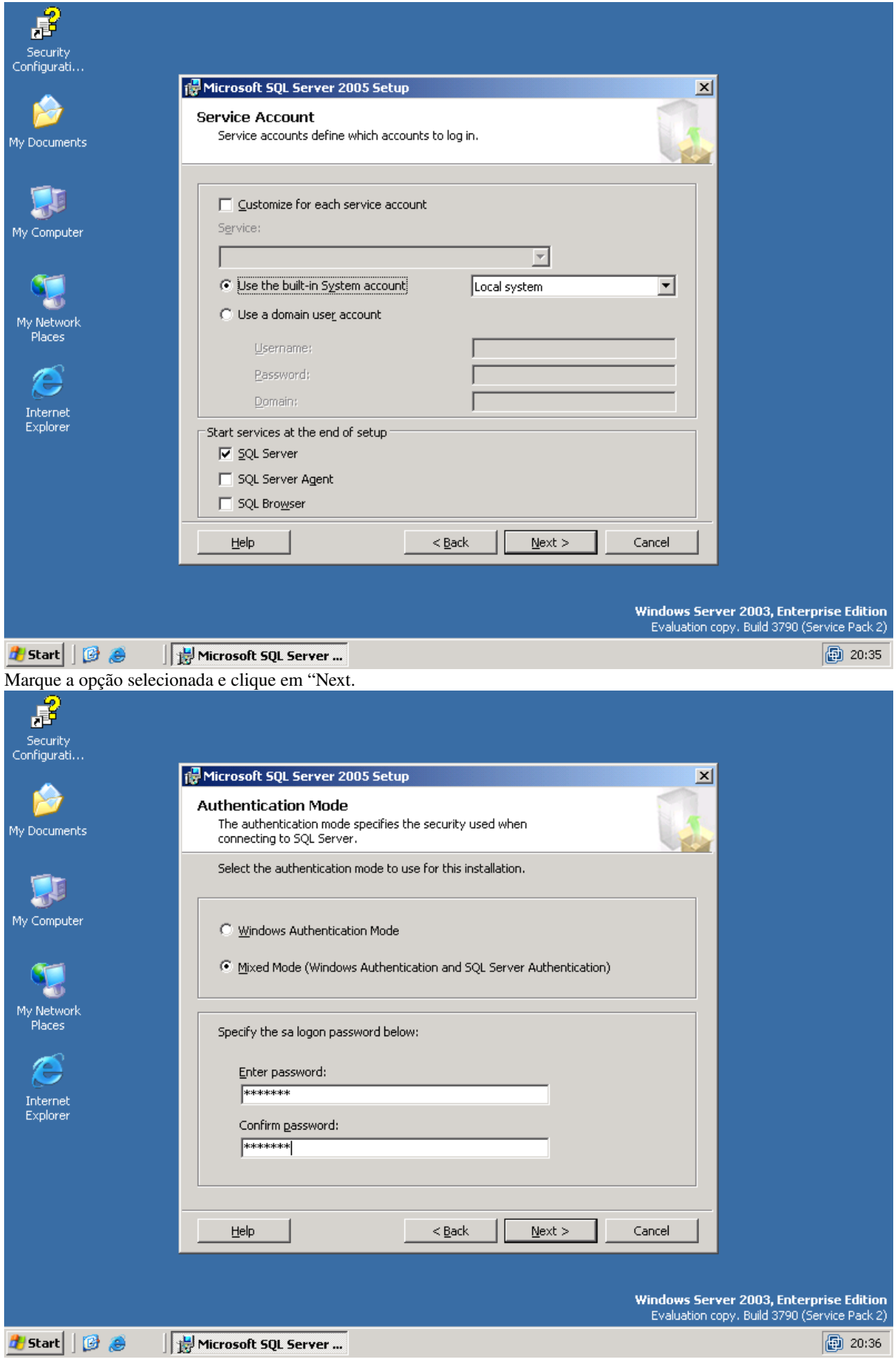

Selecione o modo "Mixed", preencha a senha do usuário "sa" e clique em "Next".

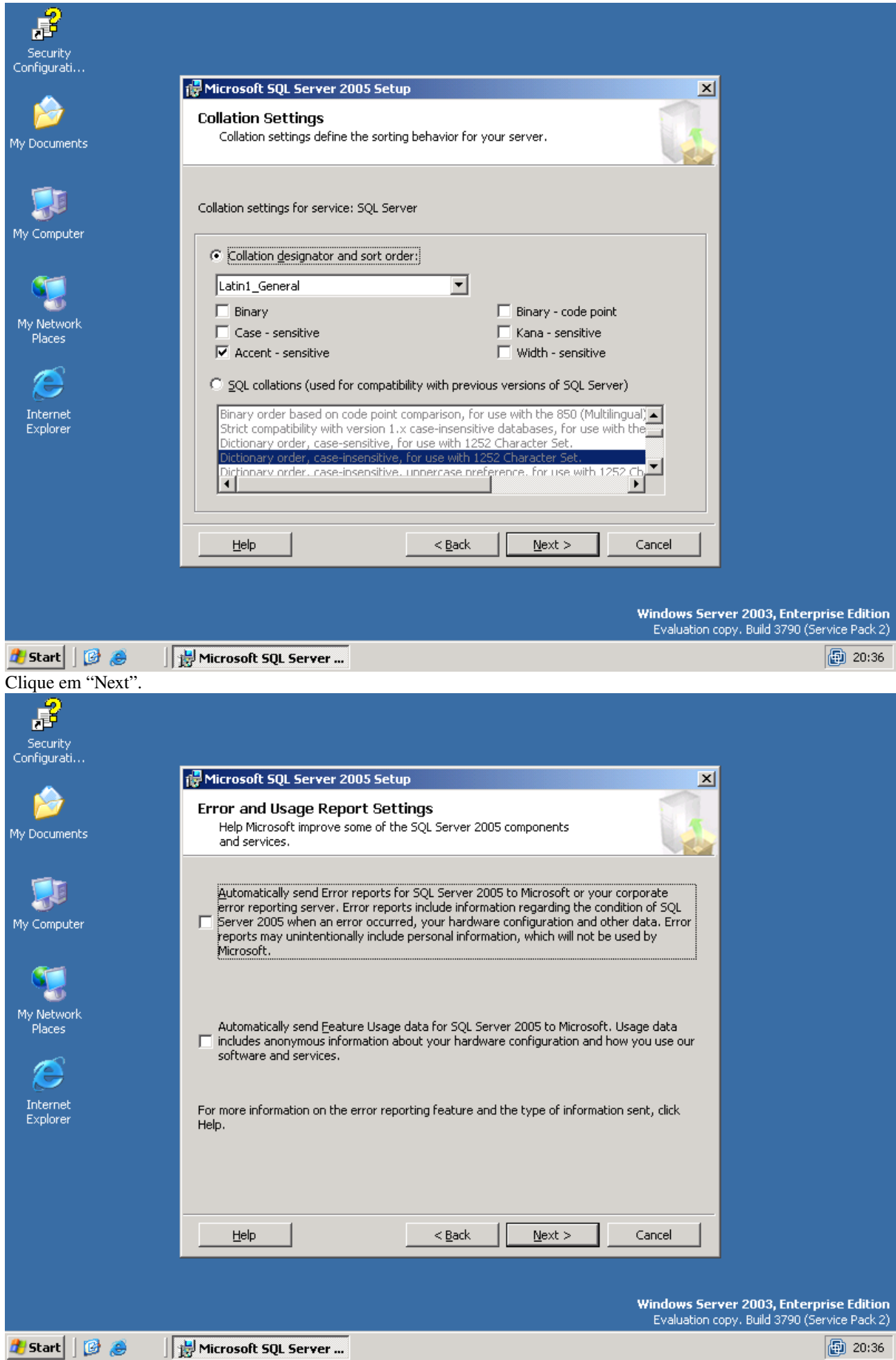

Clique em "Next".

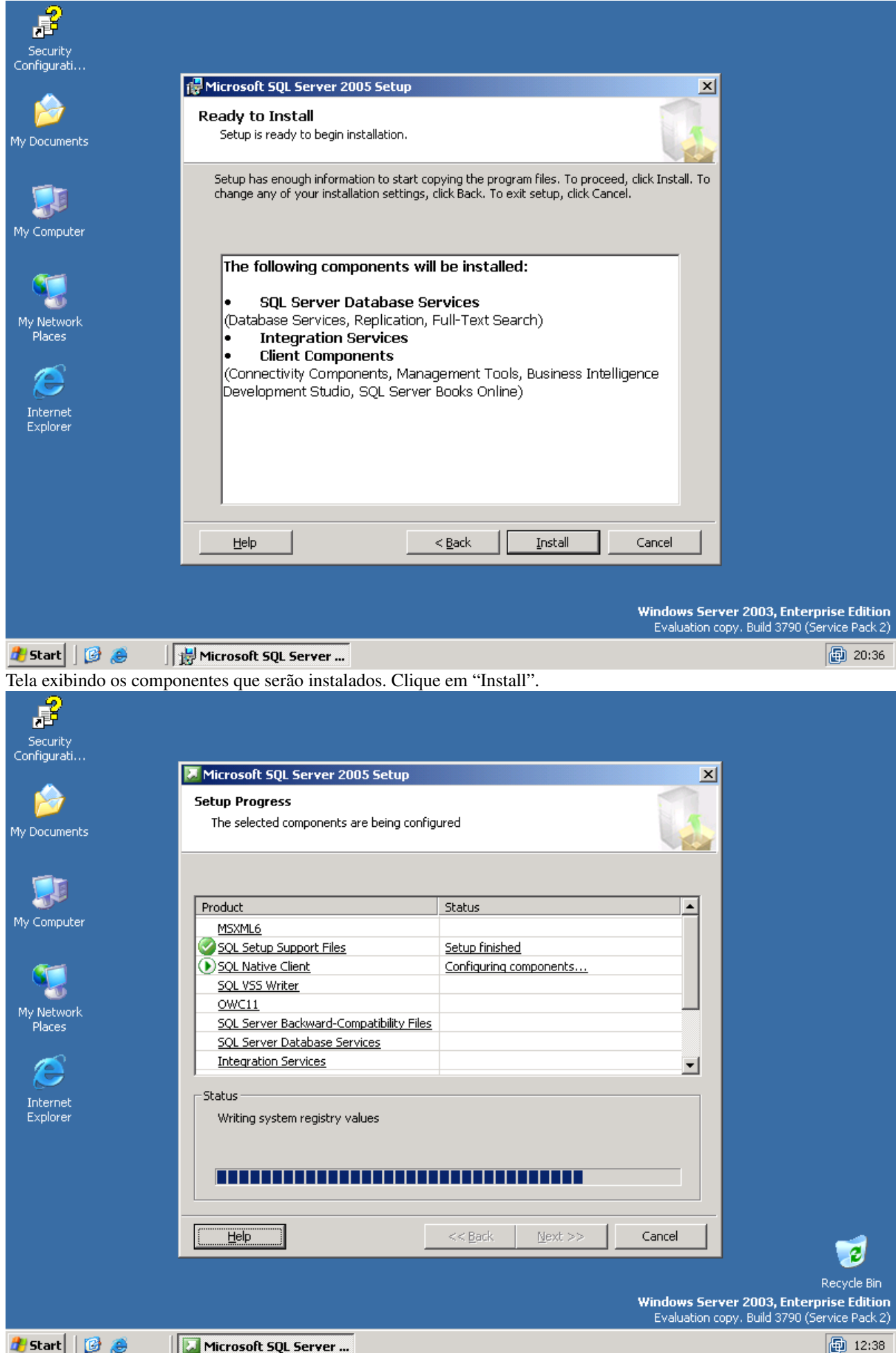

Aguarde enquanto os componentes são instalados.

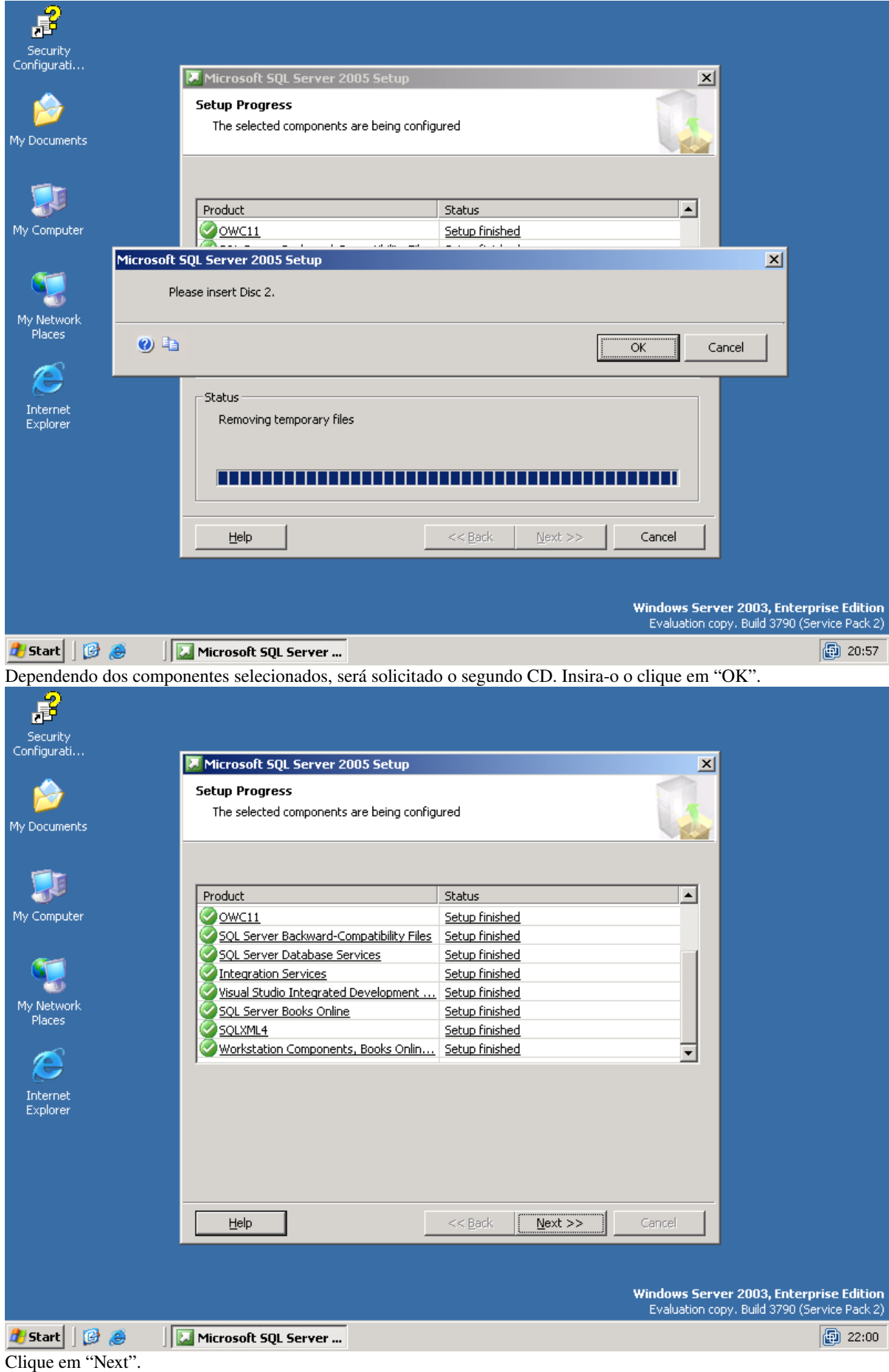

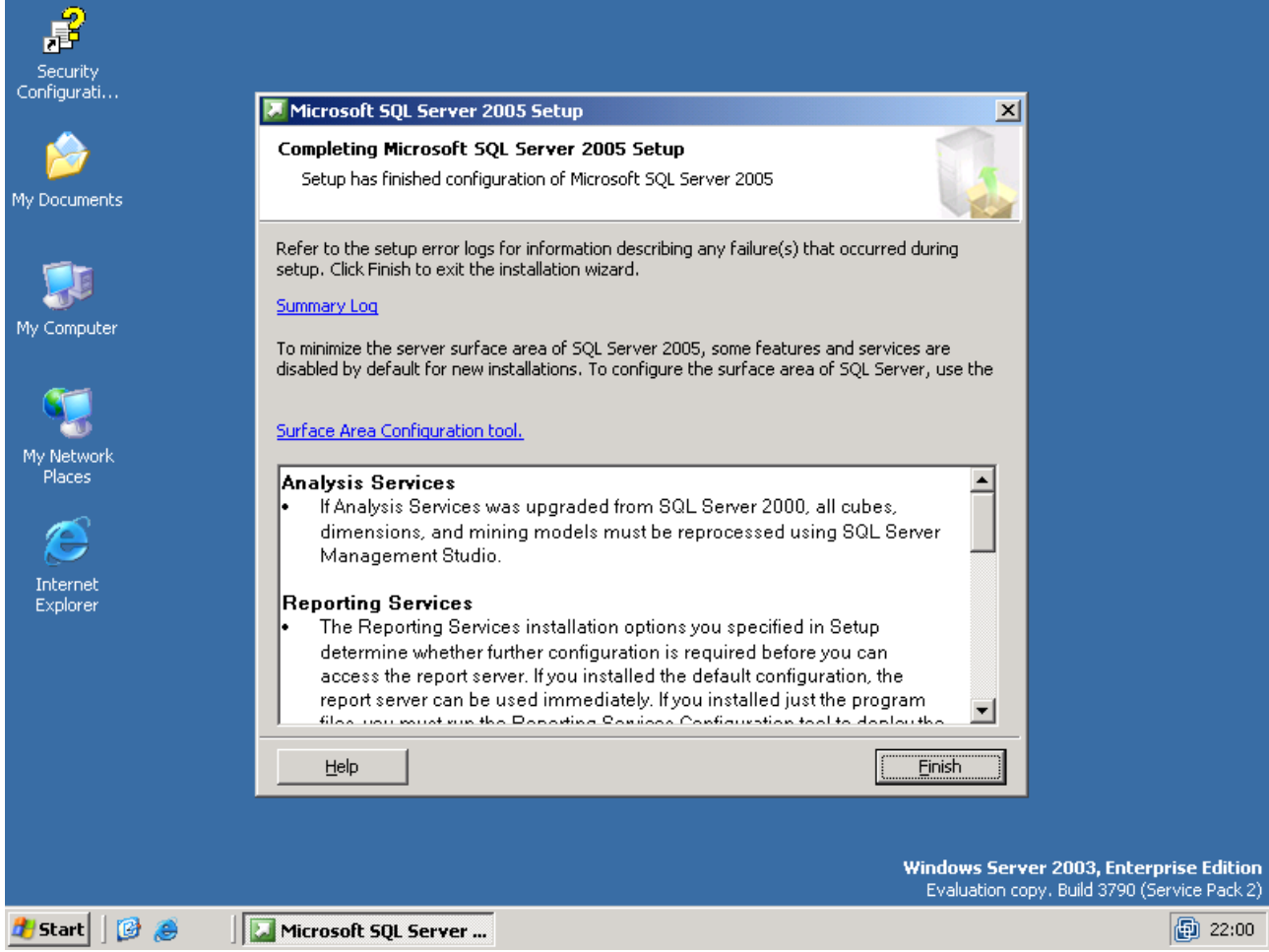

Clique em "Finish".

Nota: Para ativar o acesso via rede pelo protocolo TCP/IP, siga o seguinte caminho: Start  $\rightarrow$  Programs  $\rightarrow$  Microsoft SQL Server 2005  $\rightarrow$  Configuration Tools  $\rightarrow$  SQL Server Configuration Manager  $\rightarrow$  Lado esquerdo  $\rightarrow$  SQL Server 2005 Network Configuration  $\rightarrow$  Protocols for MSSQLSERVER  $\rightarrow$  Lado direito:TCP/IP  $\rightarrow$  Botão direito  $\rightarrow$  Enable  $\rightarrow$ Lado esquerdo  $\rightarrow$  SQL Server 2005 Services  $\rightarrow$  Lado direito  $\rightarrow$  SQL Server  $\rightarrow$  Botão direito  $\rightarrow$  Restart

Nota: Para liberar acesso no firewall do Windows, siga o seguinte caminho: Start  $\rightarrow$  Settings  $\rightarrow$  Control Panel  $\rightarrow$ Windows Firewall  $\rightarrow$  Exceptions  $\rightarrow$  Add Port  $\rightarrow$  Preencha "Name" (SQL Server) e "Port" (1433)  $\rightarrow$  "TCP" marcado  $\rightarrow$  $OK \rightarrow OK$